# **How To Configure Precision Queue Live Data Gadget in PCCE 10.5**

### **Contents**

**Introduction Prerequisites Requirements** Components Required Problem: CUIC is not Included in the Live Data Precision Queue Report **Solution** 

### **Introduction**

This document describes the steps to configure Precision Queue Live Data Gadget in Finesse for Packaged Contact Center Enterprise (PCCE) 10.5. In PCCE 10.5, Finesse default Layout lists specific gadgets for Cisco Unified Intelligence Center (CUIC) reports. However, Finesse does not include the configuration for Live data precision queue report which exists on CUIC.

## **Prerequisites**

### **Requirements**

Cisco recommends that you have knowledge of these topics:

- Finesse gadgets
- $\cdot$  PCCE

### **Components Required**

The information in this document is based on these software and hardware versions:

- PCCE Version 10.5
- Finesse version 10.5

The information in this document was created from the devices in a specific lab environment. All of the devices used in this document started with a cleared (default) configuration. If your network is live, make sure that you understand the potential impact of any command.

### **Problem: CUIC is not Included in the Live Data Precision Queue Report**

These four gadgets for two CUIC reports, Agent and Agent SkillGroup exist on Finesse, but the Live data precision queue report of CUIC is not included.

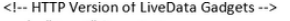

- <!-- "Agent" Report --> <!-- <gadget>http://my-cuic-server:8081/cuic/gadget/LiveData/LiveDataGadget.jsp?gadgetHeight=310&viewId=99E6C8E210000141000000D80A0006C4&filterId=agent.id=CL%20teamName</gadget>
- <!-- "Agent Skill Group" Report --> <I -- <gadget>http://my-cuic-server:8081/cuic/gadget/LiveData/LiveDataGadget.jsp?gadgetHeight=310&viewId=9AB7848B10000141000001C50A0006C4&filterId=agent.id=CL%20teamName</gadget>-->
- <!-- "Agent All Fields" Report -->
- <I--<gadget>http://my-cuic-server:8081/cuic/gadget/LiveData/LiveDataGadget.isp?gadgetHeight=310&viewId=9A08E23510000141000001230A0006C4&filterId=agent.id=CL%20teamName</gadget>--> <!-- "Agent Skill Group All Fields" Report -->
- <!-- <gadget>http://my-cuic-server:8081/cuic/gadget/LiveData/LiveDataGadget.jsp?gadgetHeight=310&viewId=A30EC25810000141000003A60A0006C4&filterId=agent.id=CL%20teamName</gadget> -->

### **Solution**

These steps show how to identify view ID and configure Precision Queue Live Data report:

Step 1. Identify the ViewID for Precision Queue report.

There are a couple of ways to identify the ViewID. The most common way to find ViewID is as follow:

- 1. Download the PCCE 10.5 Live Data template from CCO. CUIC 10\_5\_1\_Templates\_PCCE\_10.5\_LD\_10.5.2.zip [https://software.cisco.com/download/release.html?mdfid=282163829&flowid=73207&softwar](https://software.cisco.com/download/release.html?mdfid=282163829&flowid=73207&softwareid=284697222&release=10.5%281%29&relind=AVAILABLE&rellifecycle=&reltype=latest) [eid=284697222&release=10.5%281%29&relind=AVAILABLE&rellifecycle=&reltype=latest](https://software.cisco.com/download/release.html?mdfid=282163829&flowid=73207&softwareid=284697222&release=10.5%281%29&relind=AVAILABLE&rellifecycle=&reltype=latest)
- 2. Extract the zip file and open Precision **Queue.xml**.
- 3. Search for viewes id. Once you are at Viewes id, you can see this as an id : <id>B71A630C10000144000002480A0007C5</id>

Step 2. Log in to Finesse CFAdmin and click on **Desktop Layout**, as shown in the second image:

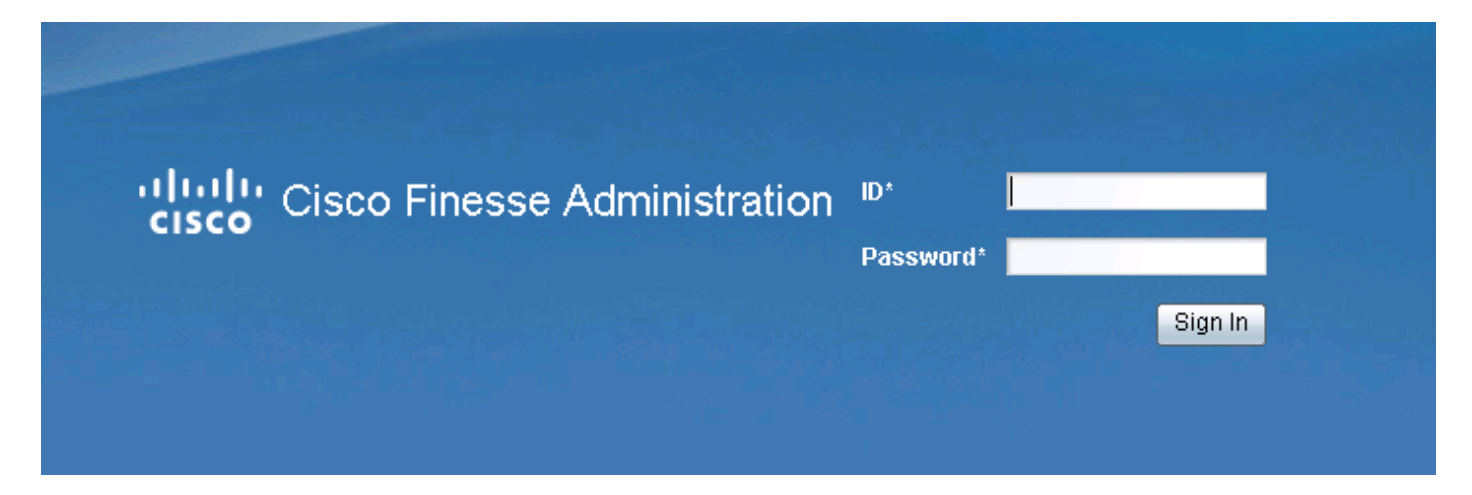

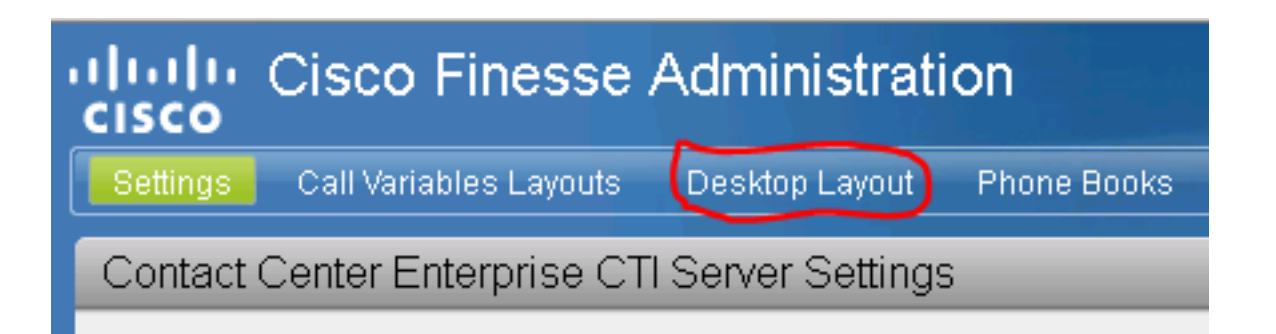

Step 3. **Add** the Precision Queue gadget under Live Data Gadget section, as shown in the image:

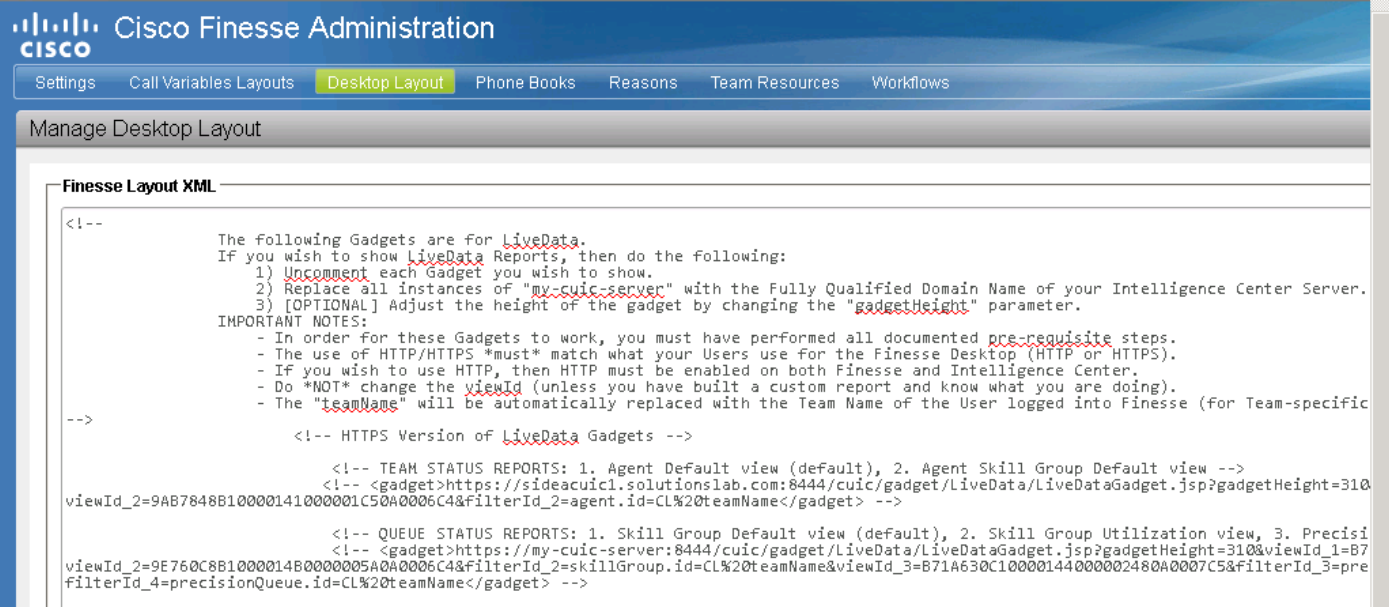

- Ensure that the view id is exactly the same as the one found in Step 1.
- Usually default view id for Live Data Precision Queue report is B71A630C10000144000002480A0007C5

#### https Gadget:

<gadget>https://my-cuicserver:8444/cuic/gadget/LiveData/LiveDataGadget.jsp?gadgetHeight=310&viewId=B71A630C100 00144000002480A0007C5&filterId=precisionQueue.id=CL%20</gadget>

http Gadget:

<gadget>https://my-cuicserver:8081/cuic/gadget/LiveData/LiveDataGadget.jsp?gadgetHeight=310&viewId=B71A630C100 00144000002480A0007C5&filterId=precisionQueue.id=CL%20</gadget>

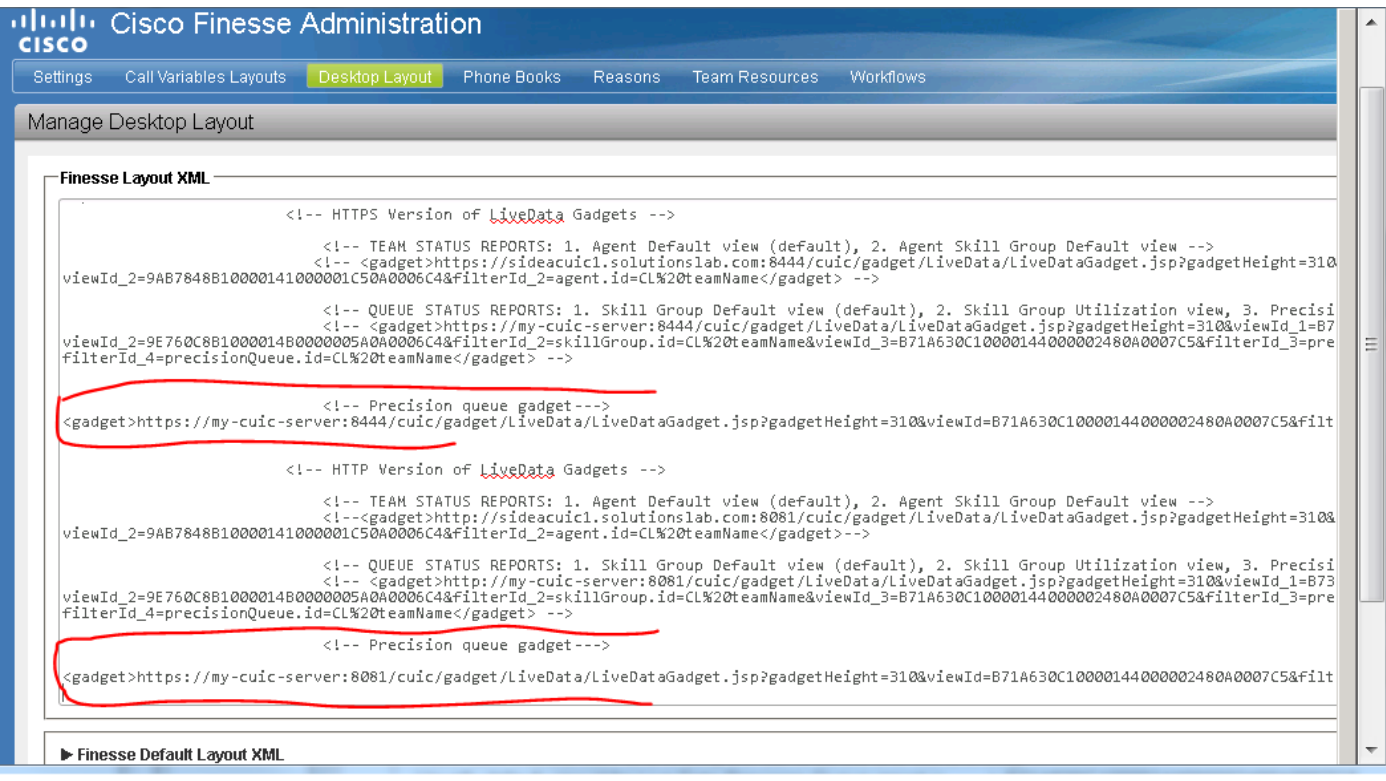

Step 4. Click **Save**, to save the configuration, as shown in the image.

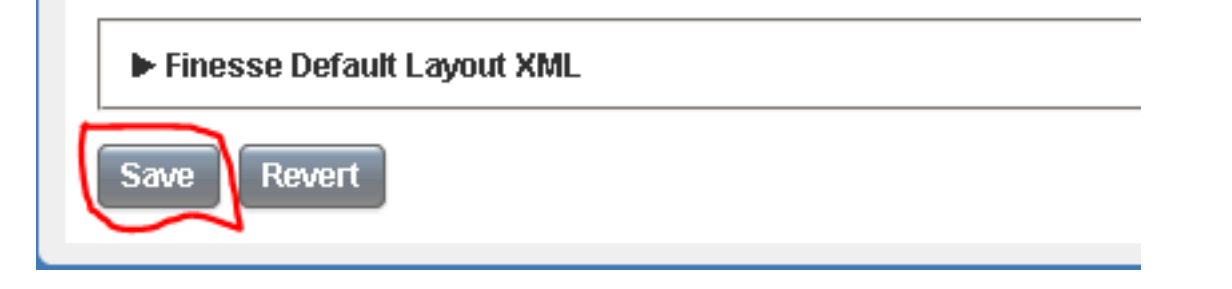

This is also being tracked via Cisco BugID [CSCur70829](https://bst.cloudapps.cisco.com/bugsearch/bug/CSCur70829/?reffering_site=dumpcr) PCCE Live Data Queue and SkillGroup Gadgets, not in a desktop template.